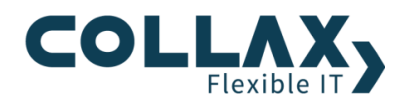

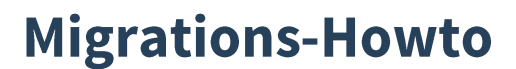

Migration physischer Server auf Collax V-Cube

# **Allgemein**

Für die Migration von physikalischen Rechnern und Servern in eine virtuelle Umgebung stellt Collax diese auf Clonezilla basierende Anleitung zur Verfügung. Mit Clonezilla live als Werkzeug kann das Festplattenabbild des zu migrierenden Rechners direkt (Offline-Migration) oder per Backup und Restore-Funktion in eine virtuelle Maschine im Collax V-Cube übertragen werden. Dieses Dokument beschreibt das Vorgehen bei einer Offline-Migration.

## **Was ist vorhanden**

Sie haben einen Server oder eine Workstation, welche in eine Virtualisierungsumgebung Collax.V-Cube, Collax V-Cube+ oder Collax V-Bien migriert werden soll.

## Was sie benötigen

Ein Tool in ISO-Format für die Datenübertragung:

- 1. Clonezilla live: Downloads
- Ein Tool, um Festplattentreiber auf virtuellen Windows-Maschinen zurückzusetzen:
	- 2. Collax Tool: ISO-Download

## Wie sie vorgehen

Für die Migration wird das Tool Clonezilla live erst auf dem Quell-Server und dann auf dem Ziel-Server gestartet.

- 1. Tool auf dem Quellserver (Hardware Server) booten
- 2. Tool auf dem Ziel-Server (Virtuellen Maschine auf Collax) booten
- $3.$ Befehl eingeben und Daten übertragen

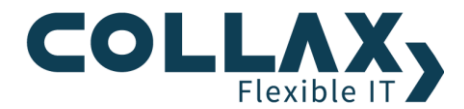

# **Hardware Server (Quelle)**

- Starten Sie den Server neu und booten von DVD/CD oder USB-Stick mit Clonezilla live.  $1.$
- $2.$ "Wählen Sie im Menü "Clonezilla live

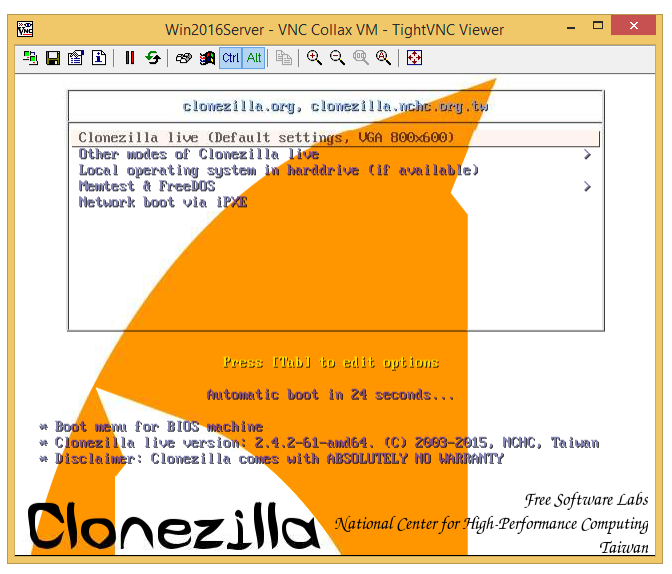

- 3. Setzen Sie danach die Sprache.
- $4.$ Und wählen Sie anschließend "Tastaturbelegung nicht verändern"
- 5. Starten Sie dann Clonezilla

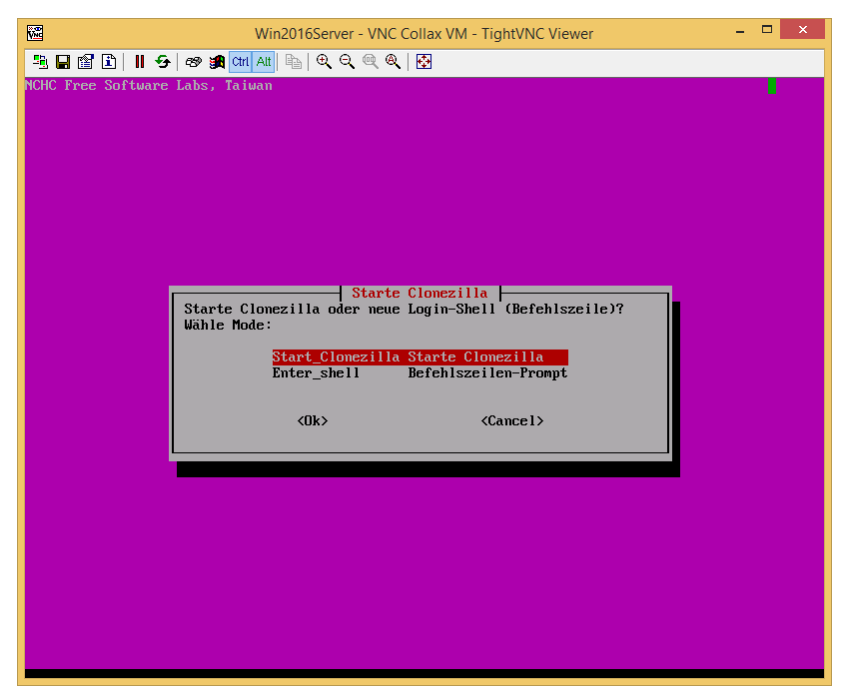

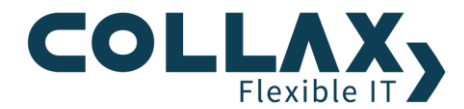

6. Wählen Sie den Modus Device-Device

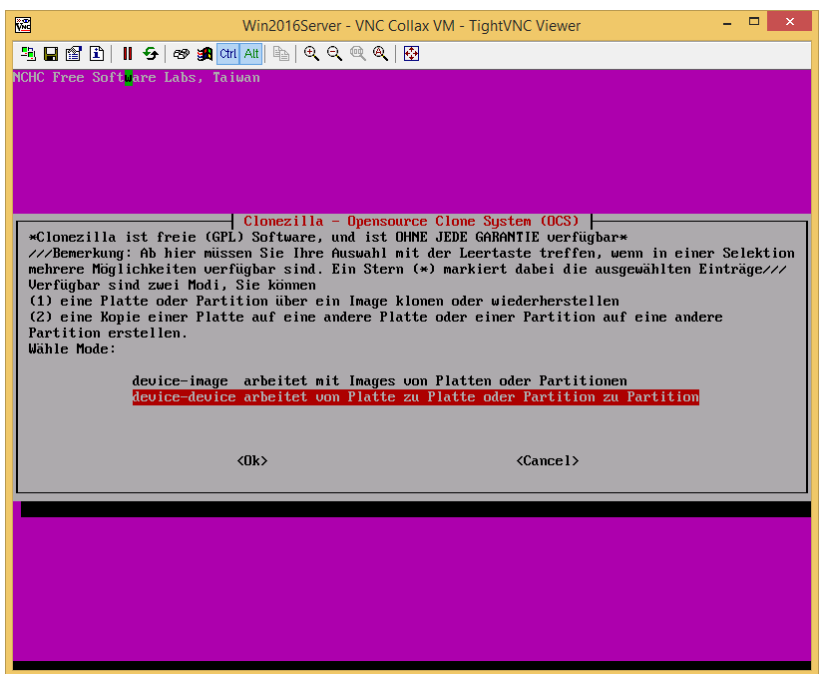

- 7. Anschließend fahren Sie mit der Option "Beginner/Einsteiger Standardoptionen" fort.
- 8. Danach legen Sie fest, dass die lokale Festplatte auf eine entfernte Festplatte geklont wird. Diese Option nennt sich "disk\_to\_remote\_disk"

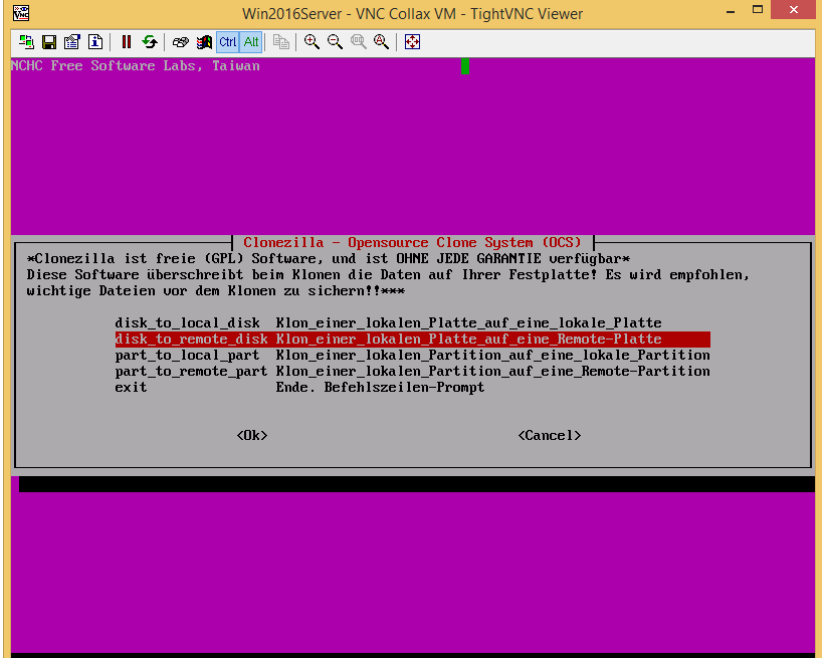

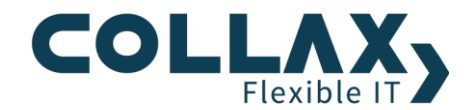

9. Nun werden die Netzwerkeinstellungen gesetzt.

Am einfachsten wählt man dhcp DHCP-Broadcast, damit die IP automatisch gesetzt wird falls der virtuelle Server eine Adresse über DHCP beziehen kann. Notieren Sie die IP-Adresse. Wurde Sie mit DHCP vergeben, können Sie mit "Shift-Page up" zurück zur Ausgabe der IP-Adresse scrollen. Alternativ wählen Sie "static" aus und konfigurieren die IP-Einstellungen manuell.

10. Nun werden alle Festplatten des Servers mit Gerätenamen angezeigt. Wählen Sie die Platte aus, die auf die entfernte Festplatte geklont werden soll.

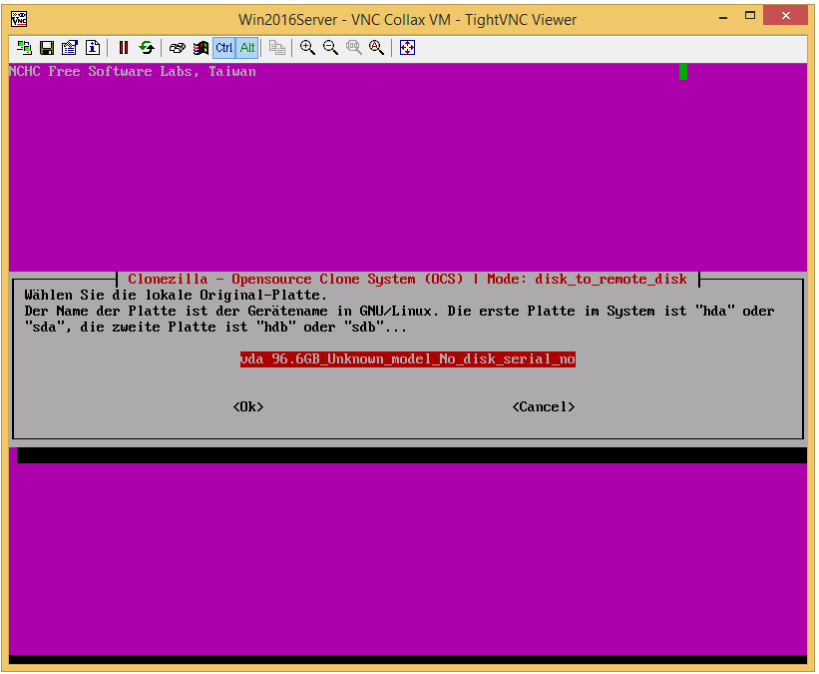

- 11. Abschließend wählen Sie, ob die Platte vor dem Klonen noch auf Fehler geprüft werden soll. Bestätigen Sie mit Enter.
- 12. Den nachfolgenden Hinweis schließen Sie mit <ENTER> ab.

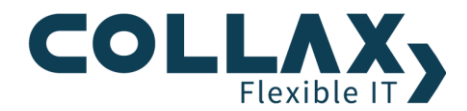

13. Nun werden Informationen über die Partitionierung gesammelt und die weitere Vorgehensweise angezeigt. Dieser Server wartet nun auf den Verbindungsaufbau durch den Ziel-Server.

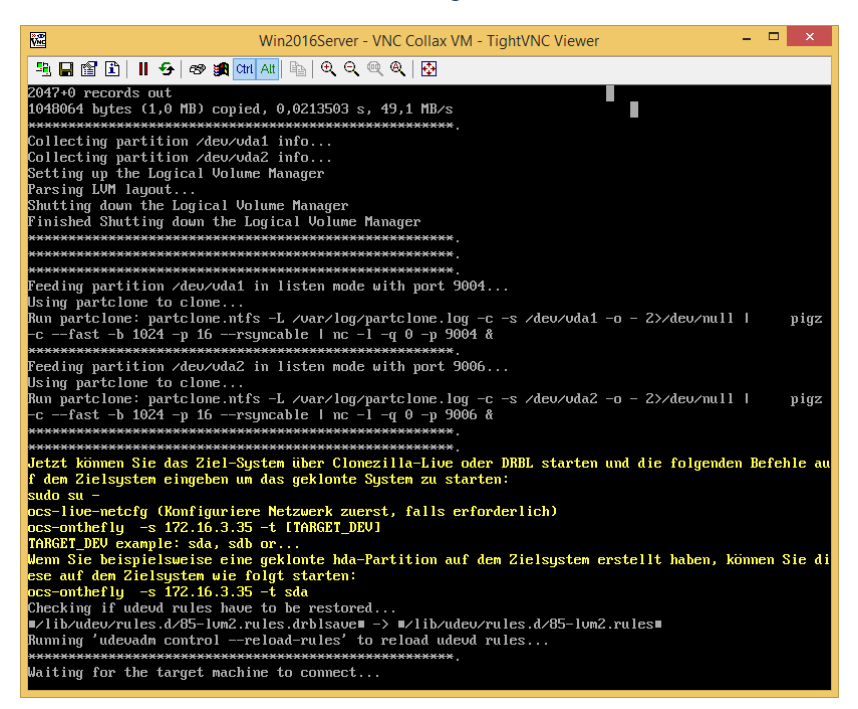

14. Wechseln Sie nun in die Administration des Collax V-Cube, V-Cube+ oder Collax V-Bien.

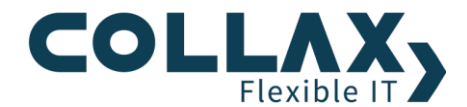

## Vorbereitungen

- Hinterlegen Sie das Clonezilla-Live-ISO-Datei im vmData-Verzeichnis in den Ordner "ISO" (V-Cube, V-Cube+), oder  $\bullet$ laden Sie es im Dialog ISO-Dateien (V-Bien) hoch.
- Stellen Sie auf dem Collax V-Cube, Collax V-Cube+ oder Collax V-Bien eine, der Hardwarekonfiguration entsprechende virtuelle Maschine zusammen. Stellen Sie sicher, dass auf der virtuellen Zielmaschine identische Festplattenkonfiguration wie der physikalischen Maschine vorliegt.
- Legen Sie in der virtuellen Maschine ebenso das Clonezilla-Live-ISO ein und starten die Maschine von dem ISO.  $\bullet$
- Öffnen Sie die Bildschirmkonsole.

### **Virtueller Server**

- 1. Starten Sie im Bootmenü Clonezilla live, geben Sie die Sprache an und setzen Sie die Tastatureinstellungen
- 2. Wechseln Sie nun in den Befehlszeilen-Prompt mit der Auswahl "Enter\_Shell"

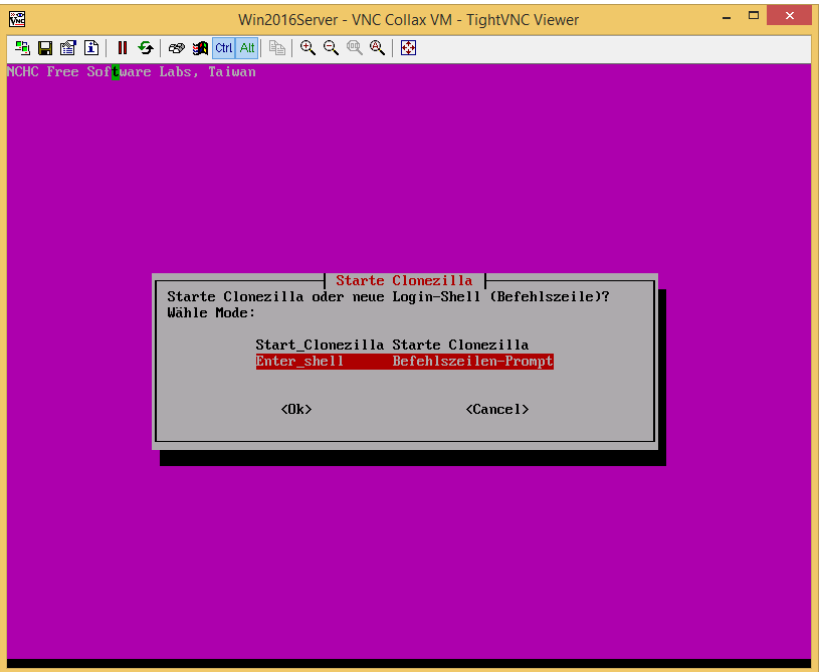

3. Wecheln Sie zum root-Benutzer mit

sudo su

4. Setzen sie nochmal das Deutsche Tastatur-Layout mit

loadkeys de

5. Nun starten Sie die Netzwerk-Konfiguration wie im Screenshot unter Punkt 12 im vorigen Kapitel angegeben

ocs-live-netcfg

- 6. Wählen Sie dhcp
- 7. Nach Erhalt der IP-Adresse starten Sie die Datenübertragen mit dem Befehl

ocs-onthefly -s <IP-Adresse des Quelle-Servers> -t <device>

Hier im Beispiel ist das der Befehl:

```
ocs-onthefly -s 172.16.3.35 -t sda
```
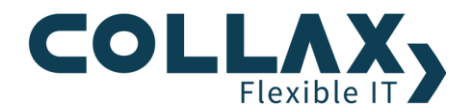

8. Ist die Übertragung abgeschlossen, können Sie die CD entfernen und den "neuen" virtuellen Server starten.

# Hinweise und Einschränkungen

Das Clonezilla Migration Tool funktioniert weitestgehend automatisch. Es muss nur unter bestimmten Umständen eine Korrektur der migrierten Systeme von Hand angepasst werden. Dies betrifft folgende Fälle:

### Disk-Treiber auf migriertem Windows-System zurücksetzen

- 1. Booten sie die VM von DVD/CD-ISO "Collax-Migrations-tool"
- 2. Wechseln Sie im ersten Menü zu den Tools

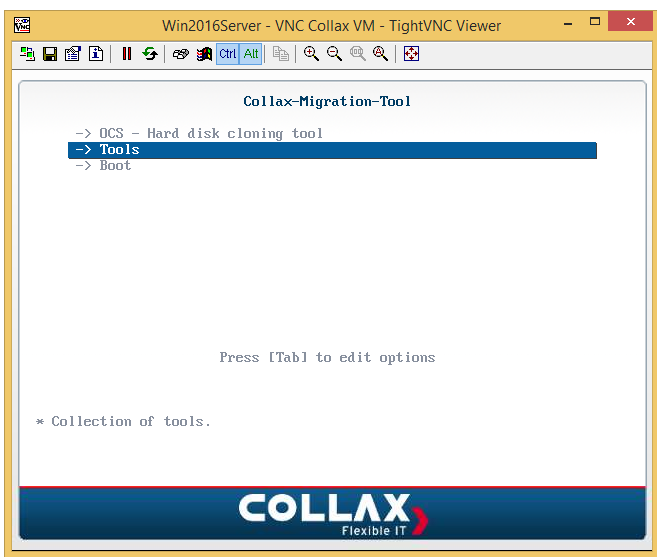

3. Wählen Sie dann den Punkt "Windows - Patch Windows installation"

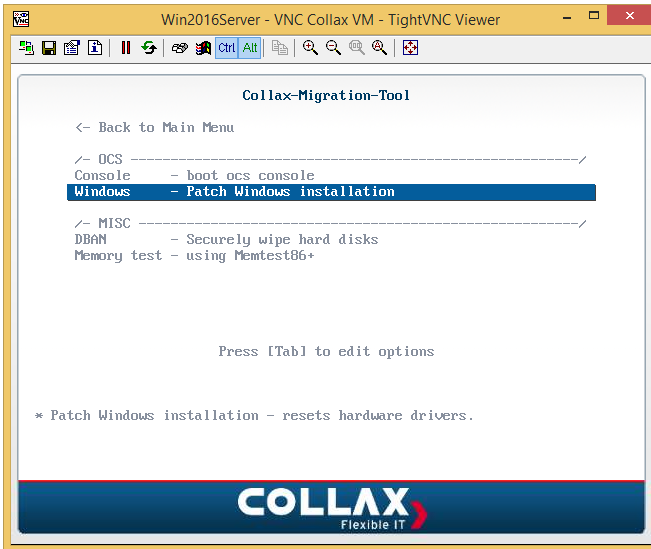

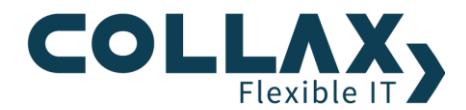

Danach wird die Liste der Festplatten der VM angezeigt.  $4.$ Wählen Sie die Systempartition aus, im Beispiel ist das die Partition Nummer 2.

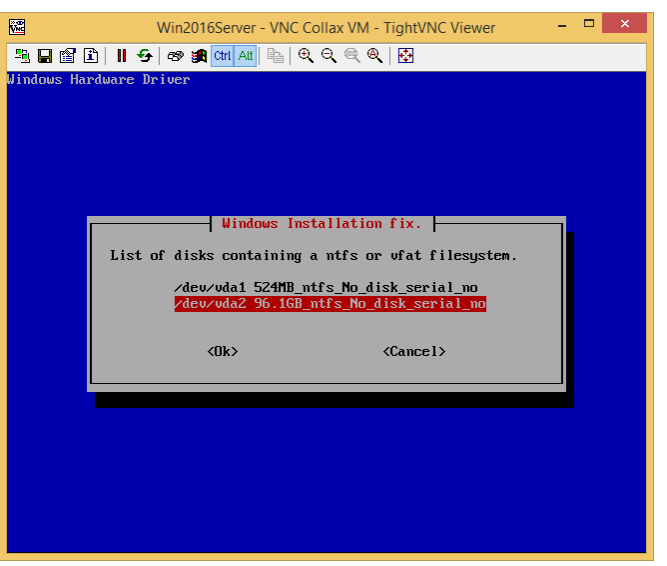

5. Bestätigen Sie nach der Prüfung, die Korrektur der Disk-Treiber mit <Yes>

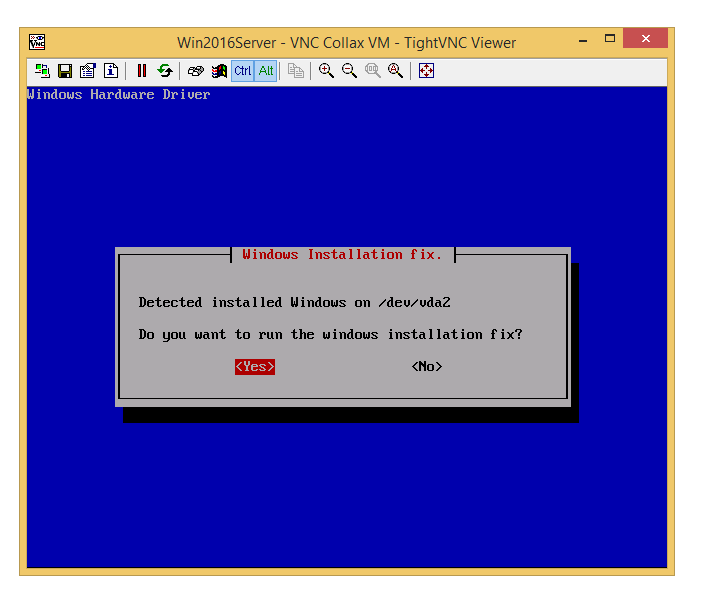

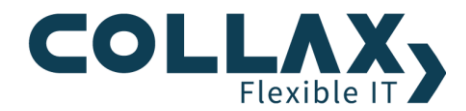

6. Der Vorgang dauert einige Augenblicke, warten Sie die Rückmeldungen ab

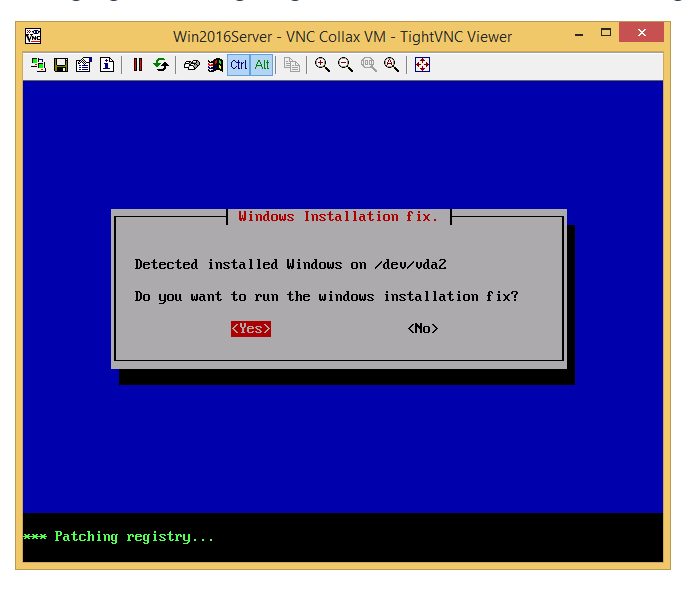

7. Starten sie abschließend die virtuelle Maschine neu

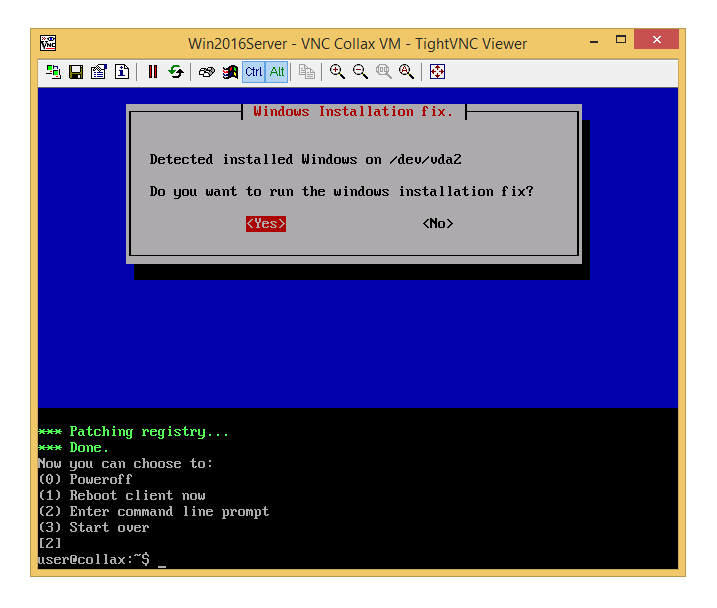

#### **Migration einer Linux Distribution**

- Wenn eine ältere Linux-Distribution migriert werden soll, die libata nicht unterstützt, UND SCSI- oder SATA-Festplatten auf dem Original-System verwendet werden, muss nach der Migration die Datei /etc/fstab angepasst werden. Falls der Bootloader Grub benutzt wird, ist die Gerätebezeichnung des Root-Dateisystems ebenso in der menu. Ist anzupassen.
	- Die benannten Linux-Distrubutionen verwenden bei SATA/SCSI Festplatten die Gerätebezeichnung /dev/sda oder /dev/sdb. Solche ATA-Geräte auf dem Collax V-Cube werden als /dev/hda, oder allgemein als /dev/hdx, zur Verfügung gestellt. Deshalb ist auf dem migrierten System die Einstellung des Bootloaders und der /Datei etc/fstab dahingehend anzupassen.

Beispiel für die Datei menu.lst

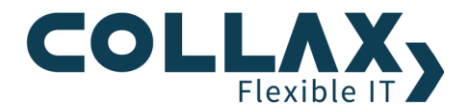

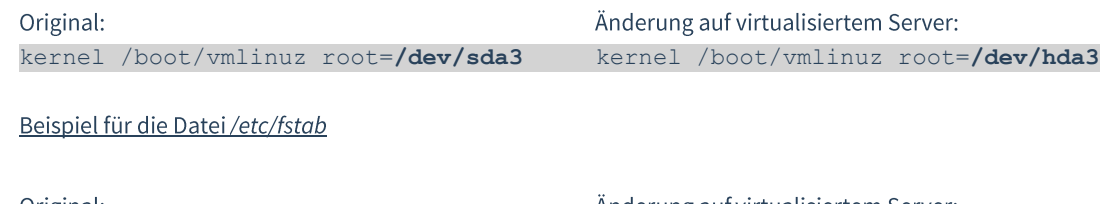

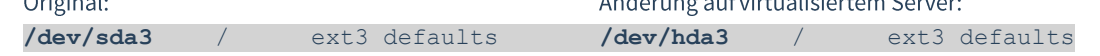

Bei Migration von Collax Servern Version 4 und Version 5 auf die Collax Virtualisierung sind keine Änderungen erforderlich.

### **Migration von Windows Betriebssystemen**

Inkompatibilitäten können bei Microsoft Windows-Systemen entstehen, wenn ein inkompatibler ACPI-Treiber benutzt wird, oder wenn ein Microsoft Windows-System aus einer Vmware-Instanz migriert wird. Die Inkompatibilität wird durch einen Bluescreen während des Startvorgangs zum Ausdruck gebracht.

Dieses Problem lässt sich mit der Microsoft Windows-Bootoption (F8) "Letzte funktionierende Konfiguration aktivieren" beheben.

### Backup/Restore-Migration von Maschinen mit mehr als einer HDD

Eine Maschine mit mehr als einer Festplatte kann nicht in einem Schritt per Backup/Restore-Migration auf Collax V-Cube umgezogen werden. Jede Festplatte muss jeweils durch einen separaten Backup- und nachfolgenden Restore-Schritt umgezogen werden.

#### LVM-Informationen bei mehr als einer HDD

Die Daten weiterer Festplatten innerhalb eines Logischen Volumes können nicht migriert werden.

#### **Onboard-Raid oder Software-Raid**

Treiber-, Einstelllungen- oder Arrayinformationen der Raid-Varianten Software- oder Onboard-Raid werden durch das Collax Migrations Tool nicht unterstützt. Von der Migration von Software-Raids wird an dieser Stelle abgeraten.